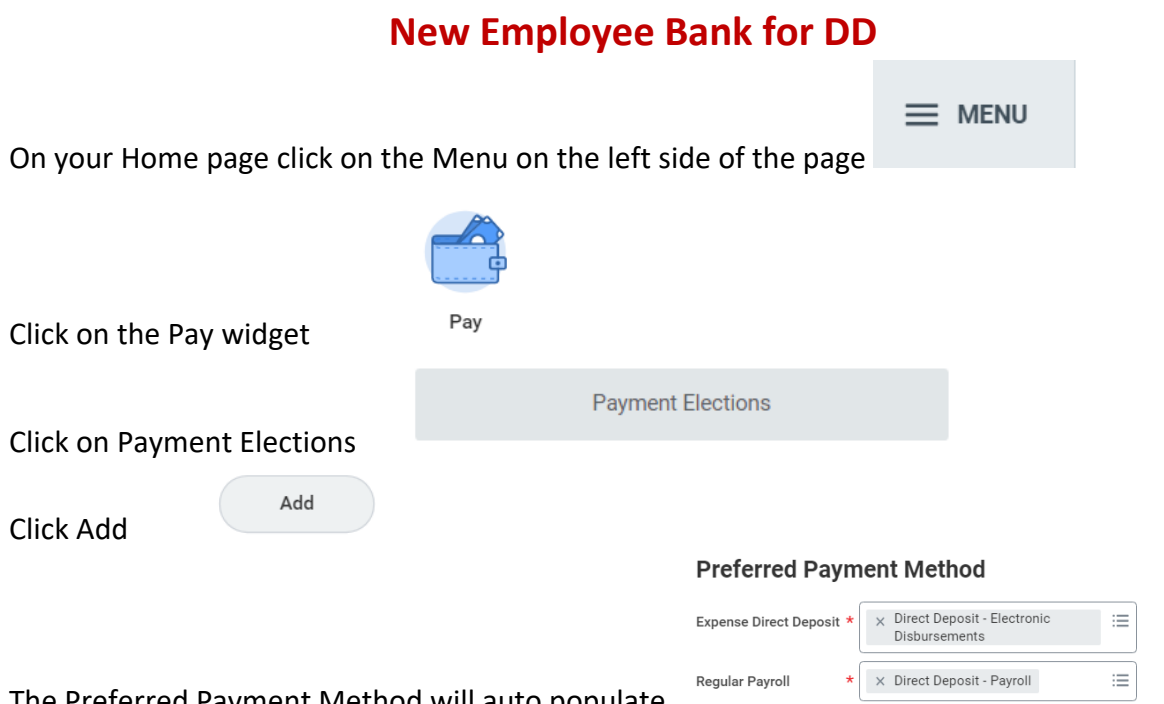

eguiai Fayloli The Preferred Payment Method will auto populate At this point you will enter your routing, bank name and account number and click on checking

or savings

### **Account Information**

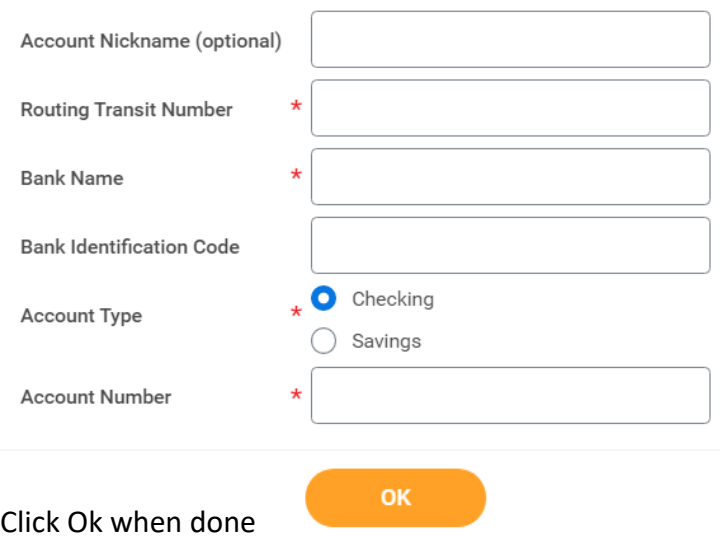

This will route to payroll to be approved in order for it to go to the bank and verify the information

G:\ADMIN\PAYROLL\WORKDAY\WD\_POWERPOINTS-FUNDAMENTALS TRAINING BOOKS\RM POWER POINTS\TO UPDATE OR ADD A BANK ACCOUNT.DOCX 10/27/2022

## **To update a bank account**

Remember your main bank account goes to both Payroll and Accounts Receivable even if you add a bank

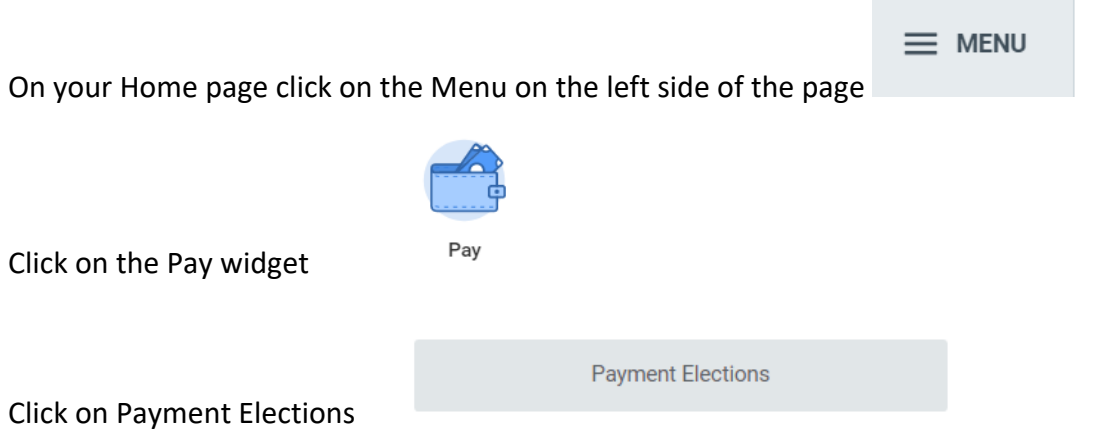

To update the bank and/or account number click on the Edit button under Accounts

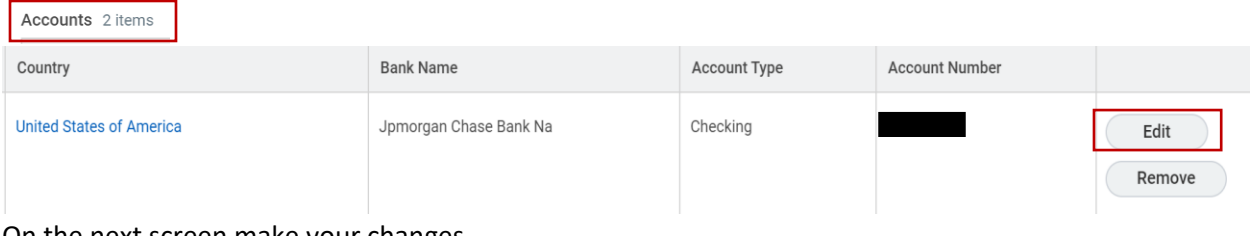

#### On the next screen make your changes

#### **Account Informatio**

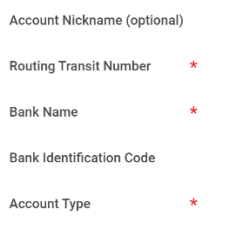

Account Number \* Click ok when done

This will update both the Expense Direct Deposit and the Regular Payroll Direct Deposit

This will route to payroll to be approved in order for it to go to the bank and verify the information

m.

# **To Add a second Bank Account**

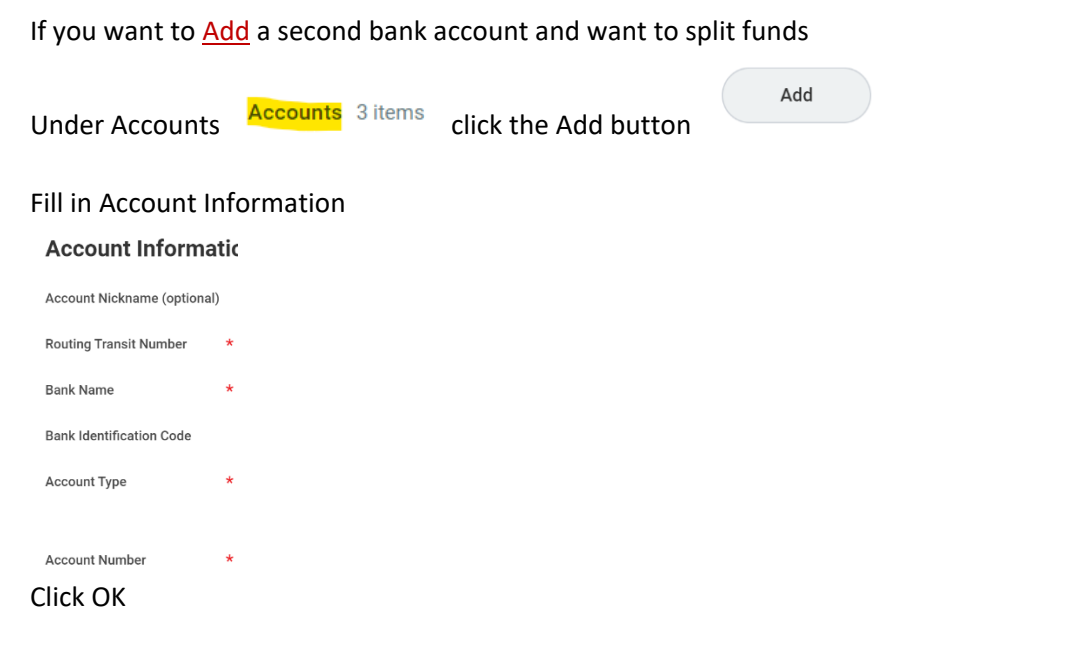

Once you have done that under your Payment Elections area and click on the Edit button on the Regular Payroll line ONLY

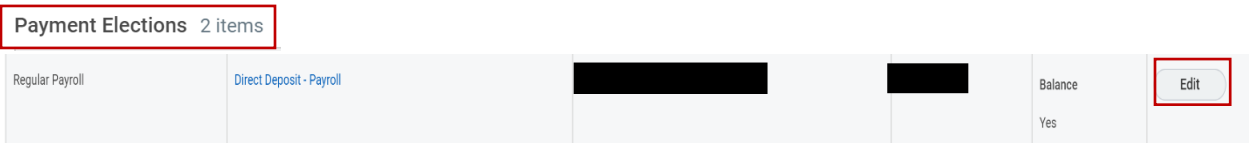

#### This is where you split your bank accounts

Click on the + button to add a row  $\boxed{\oplus \ominus}$ 

This will bring in a blank row that you will need to use your drop downs to fill in.

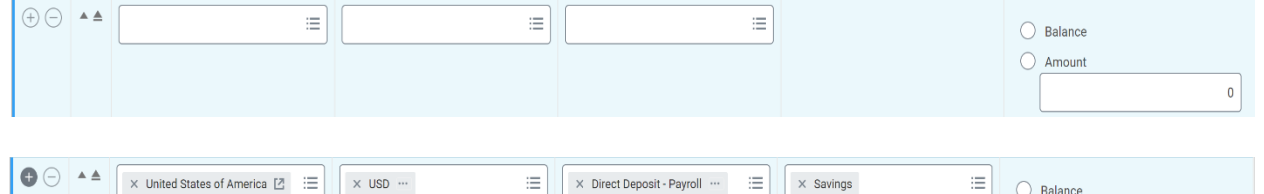

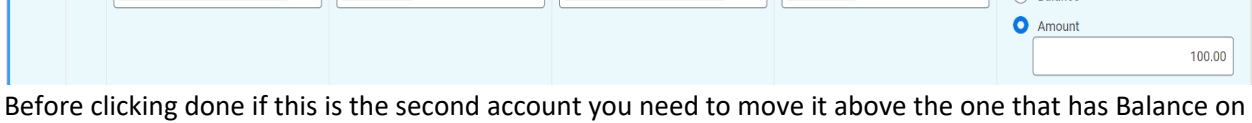

it so that it is the second account touched. Click ok when done

This will route to payroll to be approved in order for it to go to the bank and verify the information

### Please verify your Payment Elections match what you are trying to change after you save/submit to Payroll.

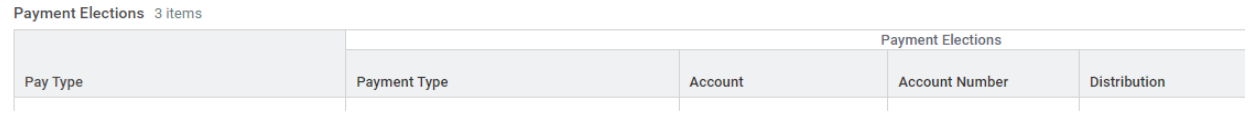

# **To Change Bank Accounts**

You will first have to Add the new bank account information.

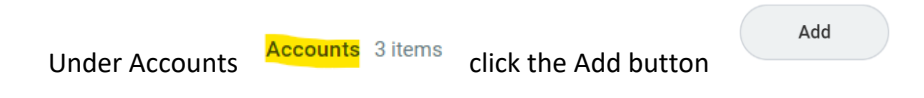

### Fill in Account Information

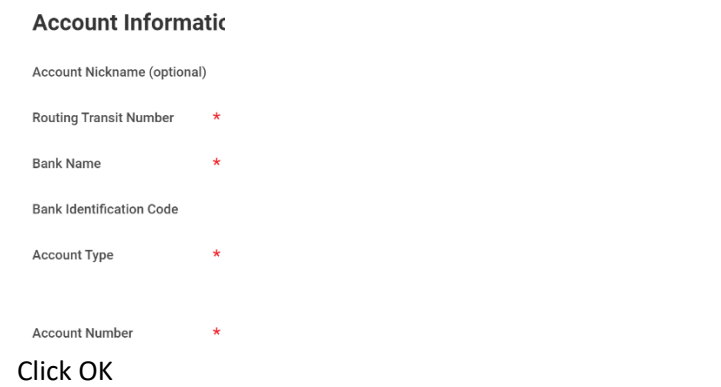

Once you have done that, under your Payment Elections area, click on the Edit button on both the Expense and Regular lines

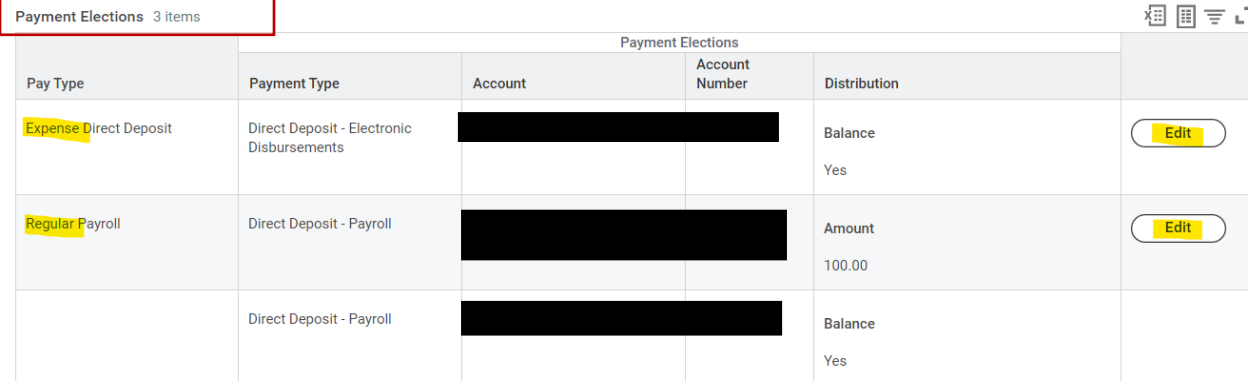

G:\ADMIN\PAYROLL\WORKDAY\WD\_POWERPOINTS-FUNDAMENTALS TRAINING BOOKS\RM POWER POINTS\TO UPDATE OR ADD A BANK ACCOUNT.DOCX 10/27/2022

For both the Expense and Payroll line you are just taking out the old account and adding the new one. You wont change anything else on that line.

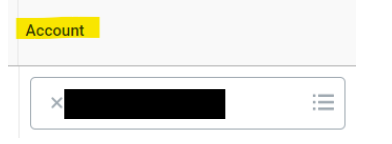

If you have split accounts on the payroll line and no longer want to have a split you will click on the negative sign the remove that line.

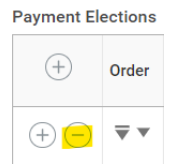

Click ok once done.

One more step to do is to remove the account that has been closed from underneath the Accounts Click on the Remove button on the far right.

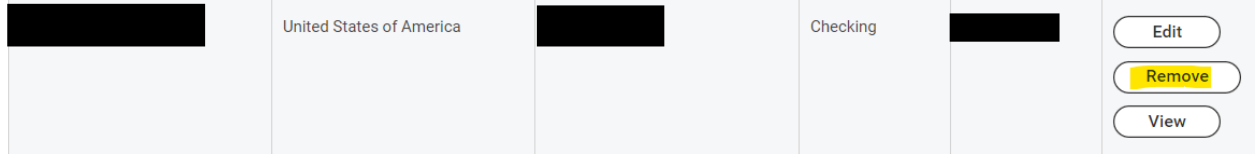

Click OK

Anytime you update or change anything on you pay elections, it will go through payroll for approval. We will not always know if an account has been closed so please remember to remove that.